# 快速使用向导

Seaory S22 桌面型双面证卡打印机

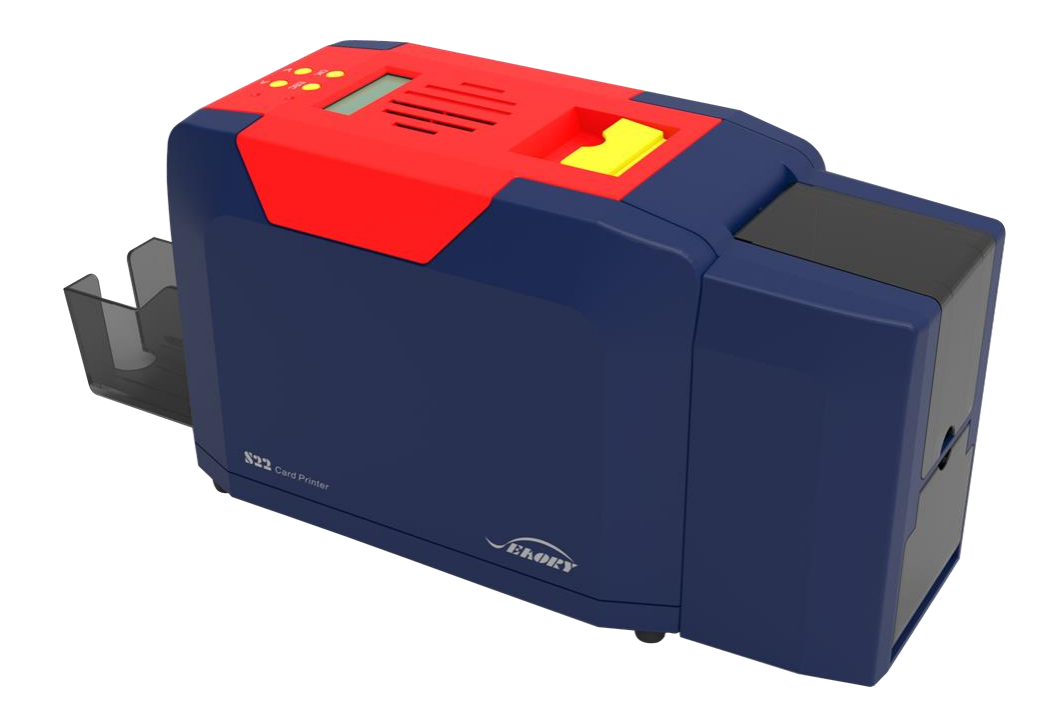

南京卡盟智能卡有限公司

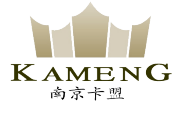

# 一 开箱检查

①打开包装箱图示:

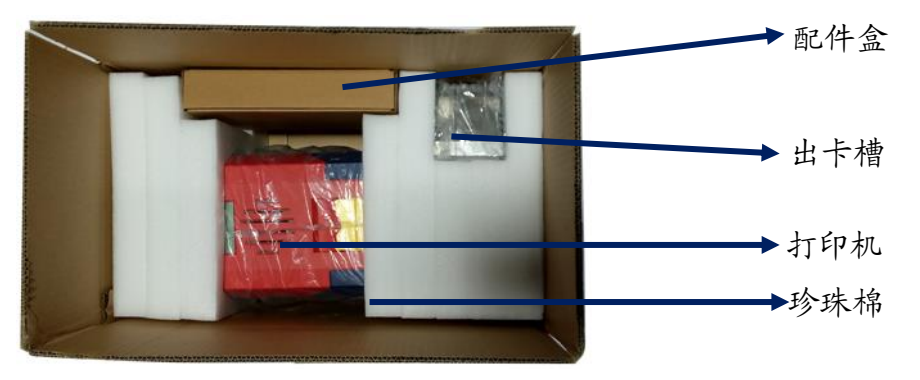

②检查包装箱内的随机配件:

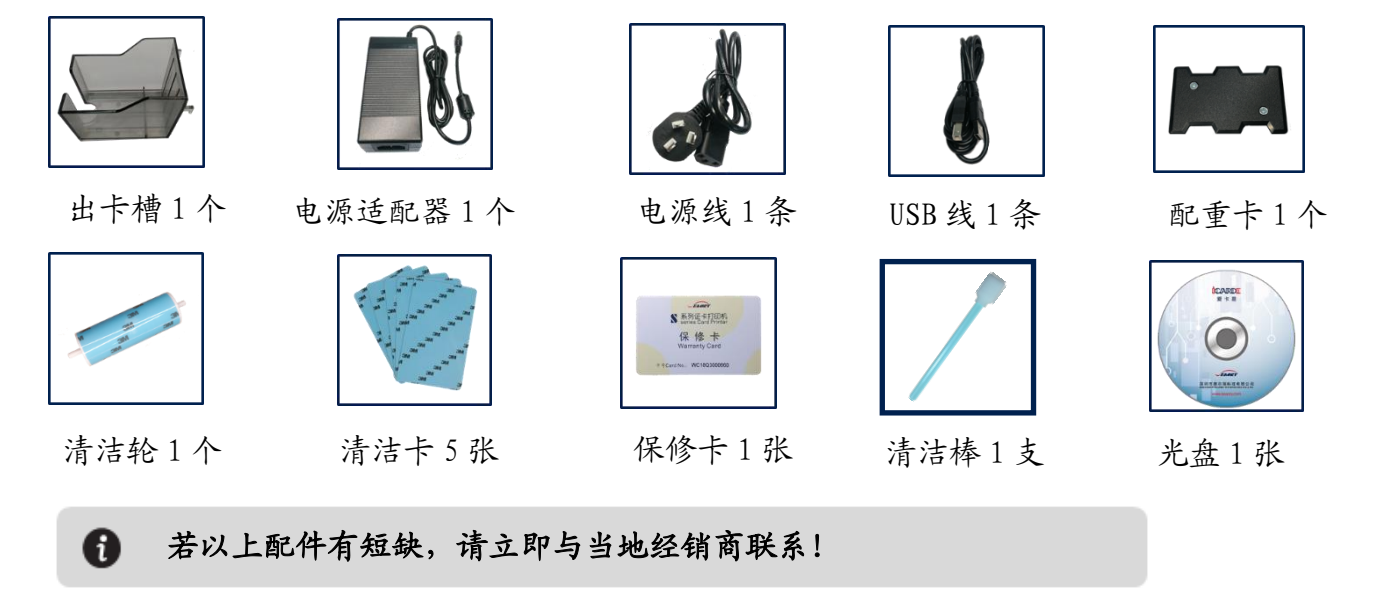

③证卡打印机主要结构外观介绍:

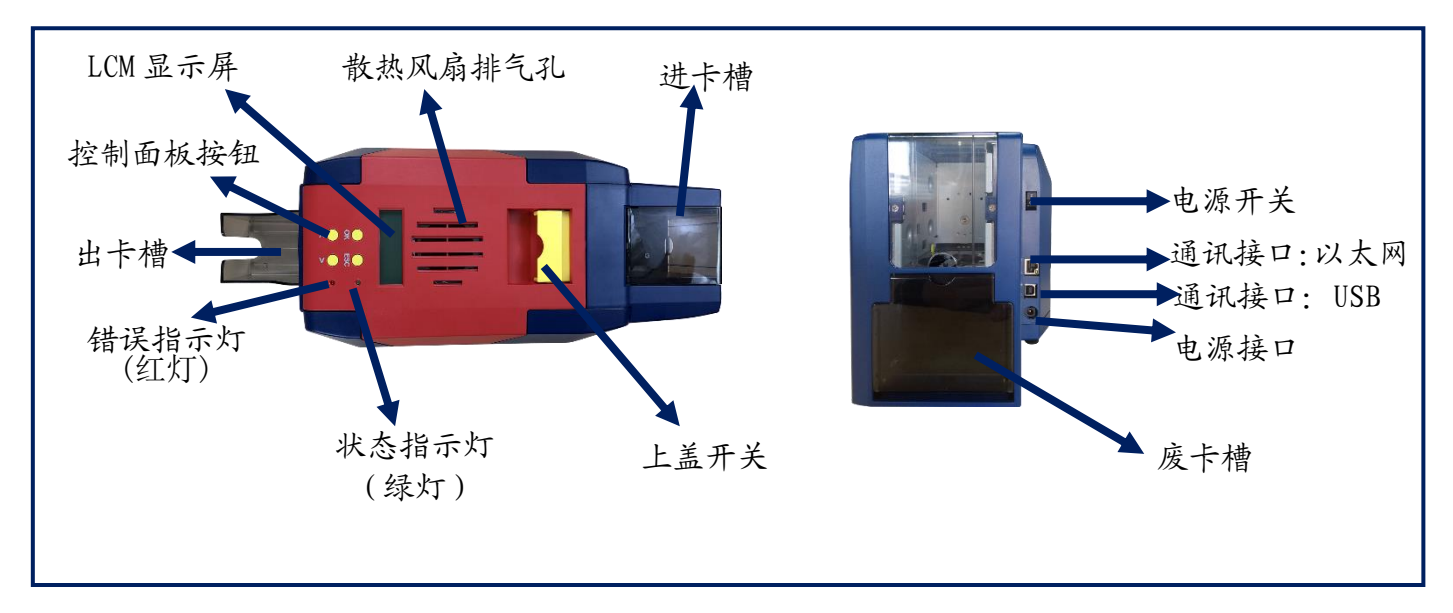

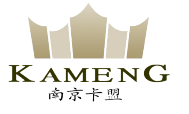

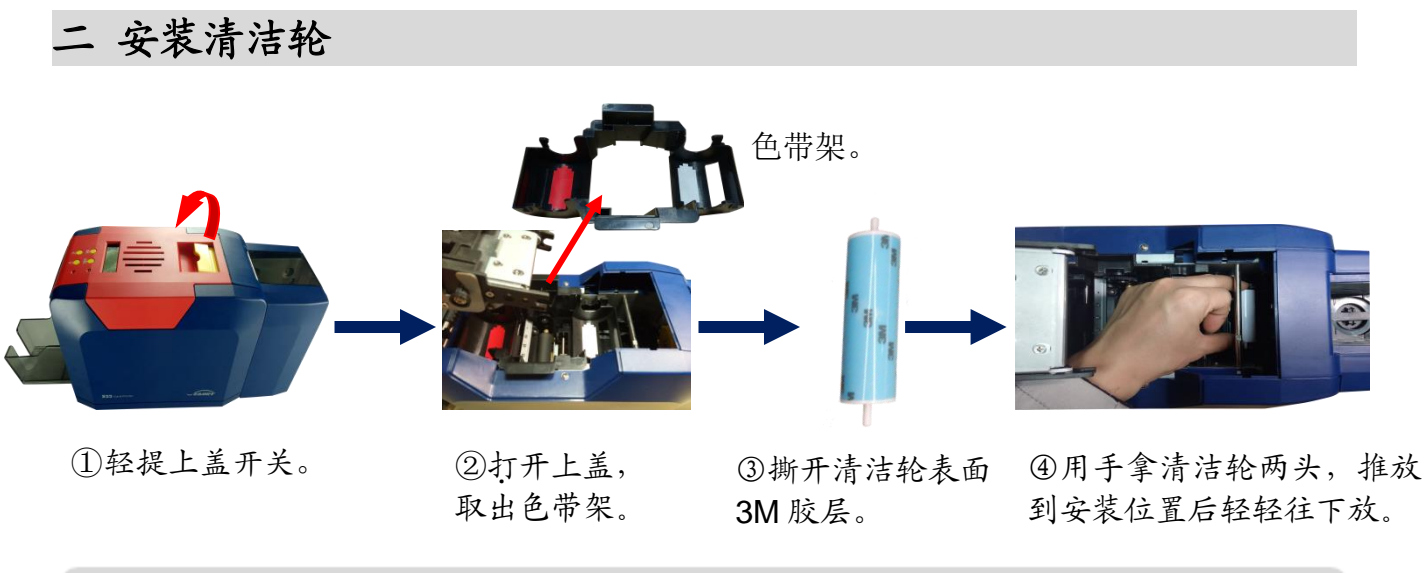

清洁轮的作用是吸收卡片上的灰尘,提升打印效果,每用完一卷色带更换一  $\mathbf \Omega$ 次!

三 安装色带

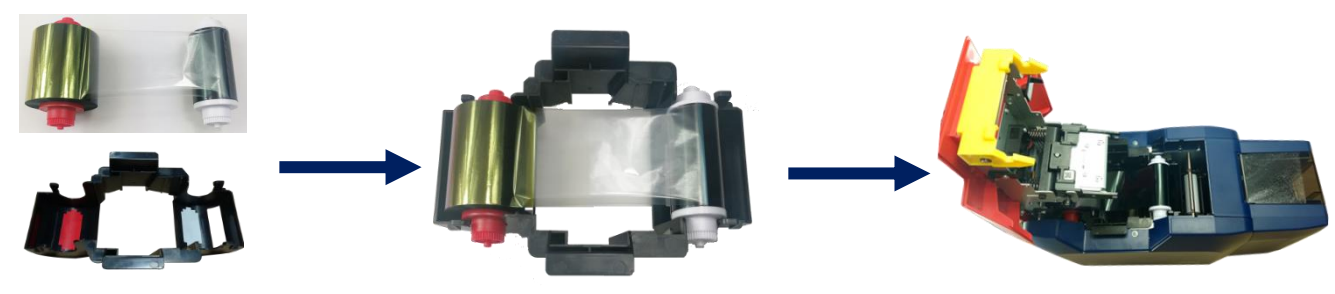

①打开证卡机上盖,取出 色带架。按颜色标识把色 带安装到色带架上。

 ②红色轴是供给端(未使用的); 白色轴是拾取端(已使用的)。

③手提色带架把手,红颜色靠后 端出卡口方向,安装色带架。

为保证打印机能正常使用,请使用飒瑞原厂色带。

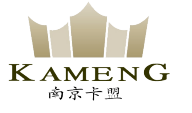

### 四 放置卡片、安装配重卡

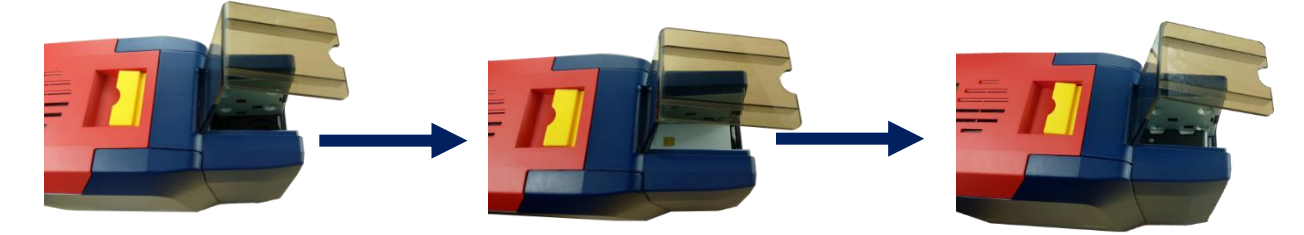

①打开证卡机防尘 盖。

②放入卡片(待打印的)。 接触式芯片卡,如图芯片面 朝上。否则无法对芯片卡进 行读取和写入数据。

③放置配重卡。配重卡的作用是增 加卡片与滚轮摩擦力,让进卡更加 顺畅。

#### 五 调节进卡厚度

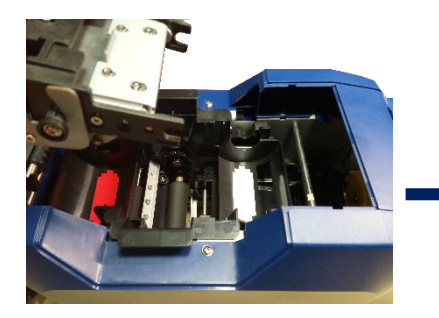

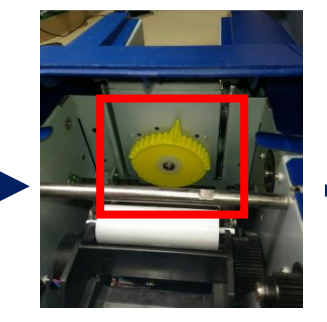

① 打开证卡机上盖。 ②通过移动黄色控制杆 来调节进卡厚度。

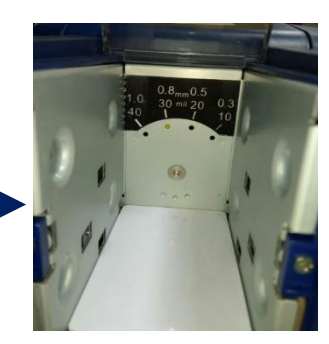

③支持 0.3mm—1.0mm 厚度的卡片。出厂预设 0.8mm。

进卡厚度需要根据卡片的厚度来调节,标准卡片的卡片厚度是 **0.76mm**,打印机进卡 厚度可设置为 **0.8mm**。调大容易同时进两张卡,调小容易造成无法进卡。

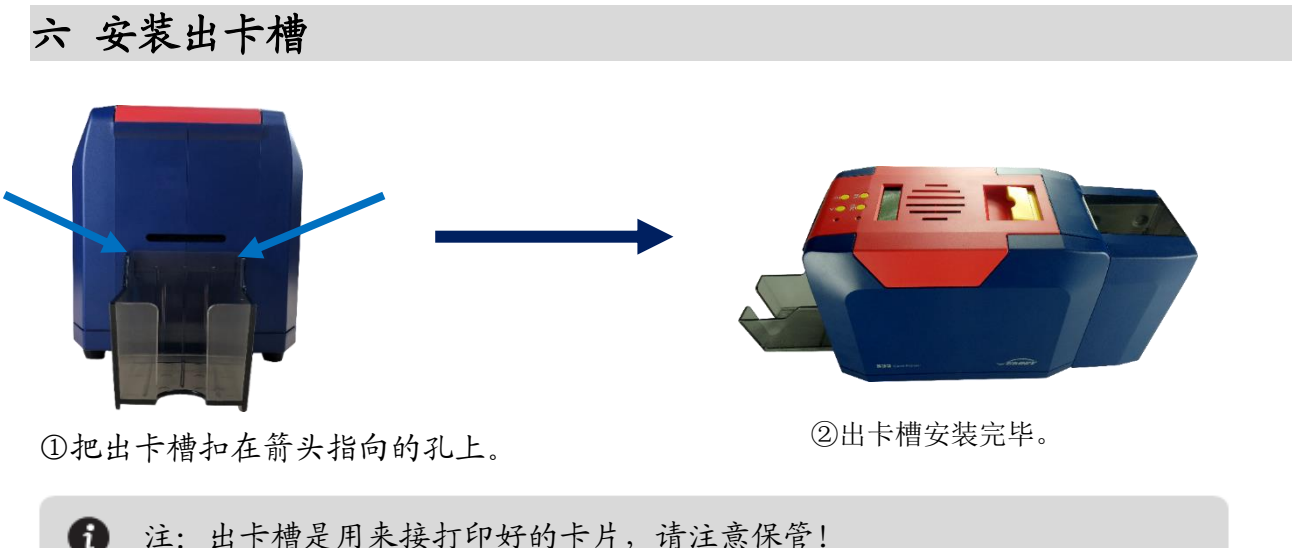

注: 出卡槽是用来接打印好的卡片,请注意保管!

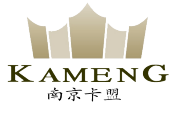

七 安装驱动程序

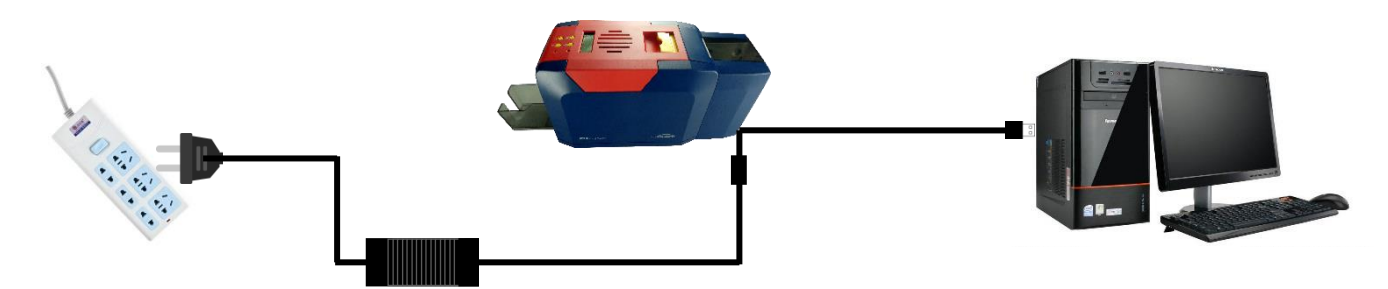

①电源适配器 24V 接头插入证卡机电源接 口,电源线与适配器连接好,再把电源线插 入市电插座。但先不要通电,驱动安装步骤 完成后再通电。

②把 USB 线方口接证卡机,扁口连接 到电脑的 USB 插口中。

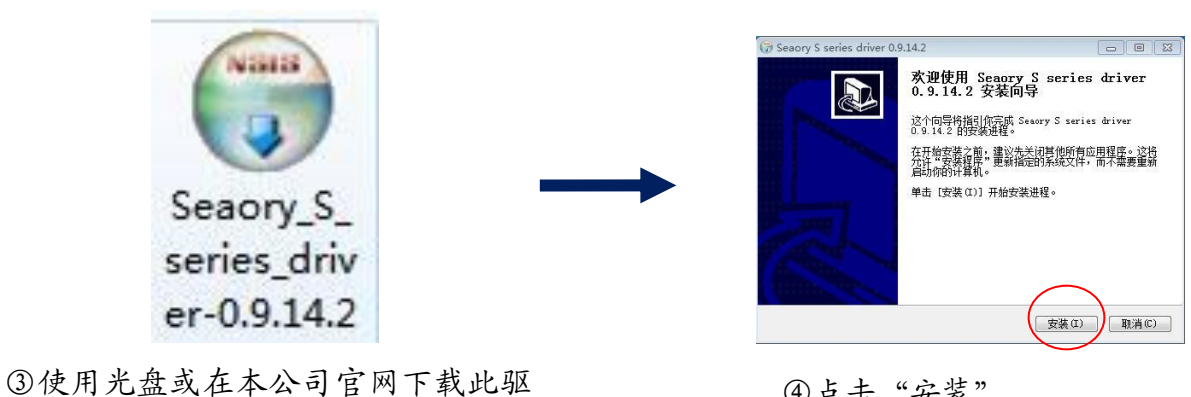

④点击"安装"。

安装驱动之前,关闭杀毒软件、使用管理员权限安装。A

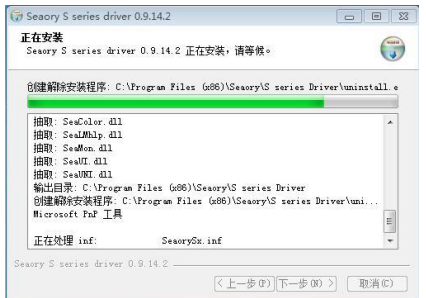

动安装包,双击此驱动安装包。

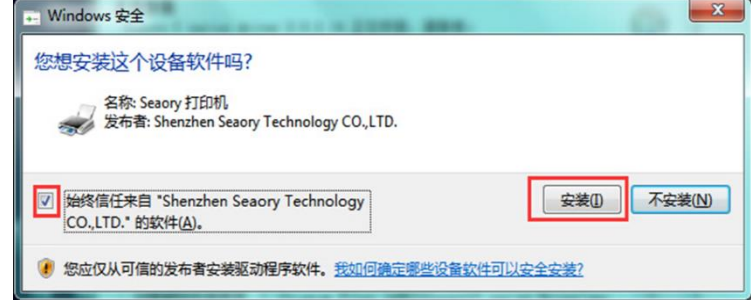

⑤安装等待中。 ⑥安装过程中,出现上图提示时,请勾选"始 终信任来自 Shenzhen Seaory Technology CO.,LTD.的软件",再点击"安装"。

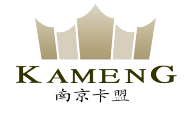

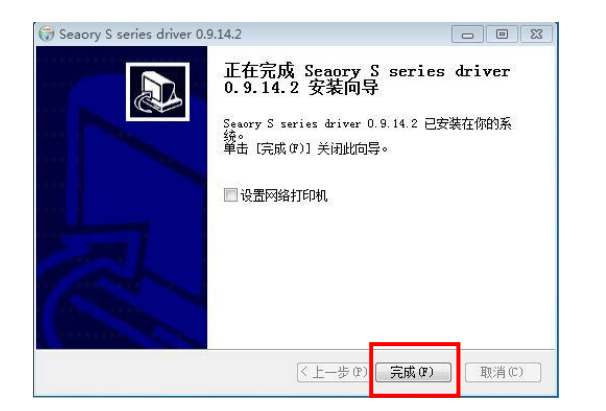

5 设备和打印机 ← → × 个 Pa > 控制面板 > 硬件和声音 > 设备和打印机 添加设备 添加打印机 >打印机(3) Seaory S22

⑧打开证卡机电源开关,即开始自动安装证卡 机驱动。安装成功后,在"控制面板"中"硬 件和声音"的"设备和打印机"会有红框的 "Seaory S22"名称的打印机。

⑦等待一分钟时间,出现此页面,点击"完 成"。

八 驱动程序设置

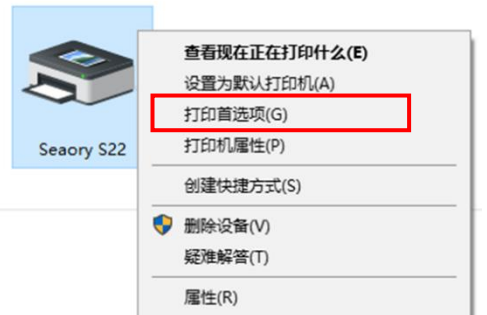

① 在"设备和打印机"右键点击"Seaory S22" 名称的打印机,选择"打印首选项"。

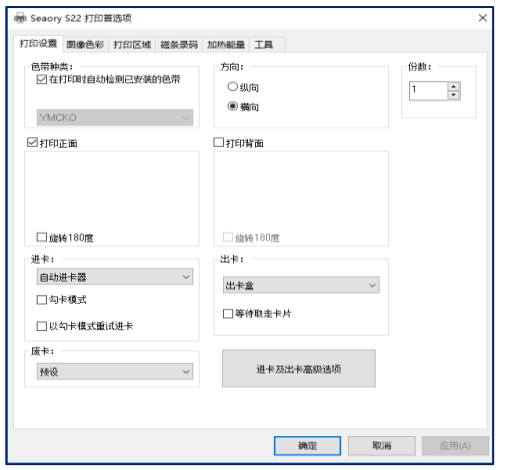

②进入打印机设置页面。

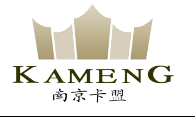

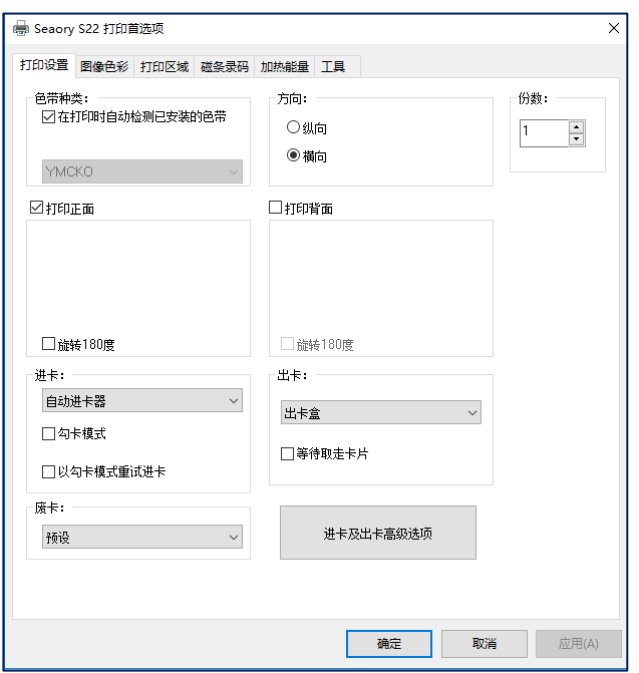

③此图为打印机默认设置页面。可根据不同需 求相应调整相关设置。详细设置请查阅使用说 明书。

# 九 打印测试

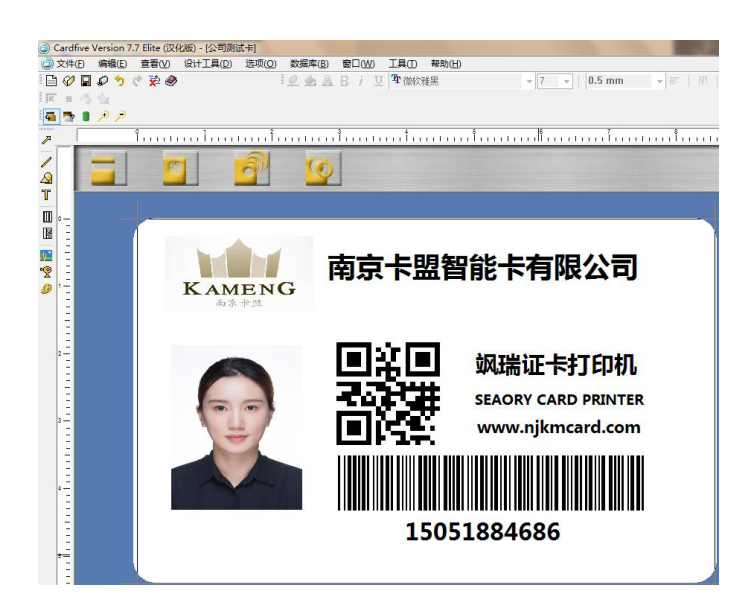

以上所述所有作业步骤完成后,可利用相关软件对此证卡打印机进行打印测试。也可以通过本公 司随机附赠的"爱卡易"制卡软件进行打印测试,详细操作请查阅 Seaory iCARDE 说明书。